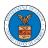

## eFile and eServe

## HOW TO ACCESS ARB - APPEAL DETAILS PAGE BY DELEGATED USER?

1. Click on the **eFile & eServe with the Administrative Review Board (ARB)** tile from the main dashboard.

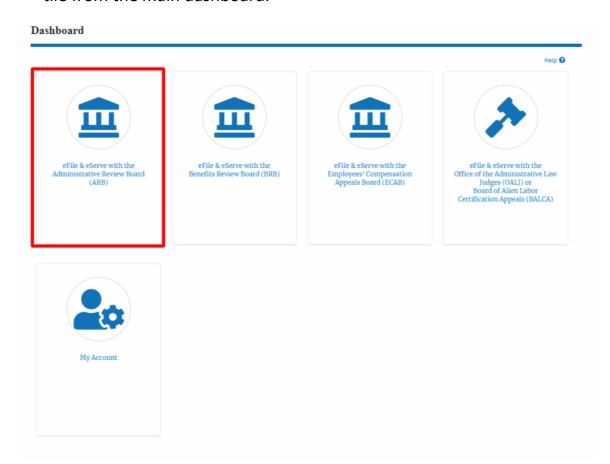

2. In the ARB Dashboard, click on the <Docket Number> link from the **Appeals**Delegated to Me table.

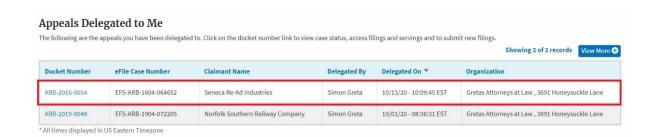

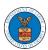

## eFile and eServe

3. The user will be directed to the appeal details page.

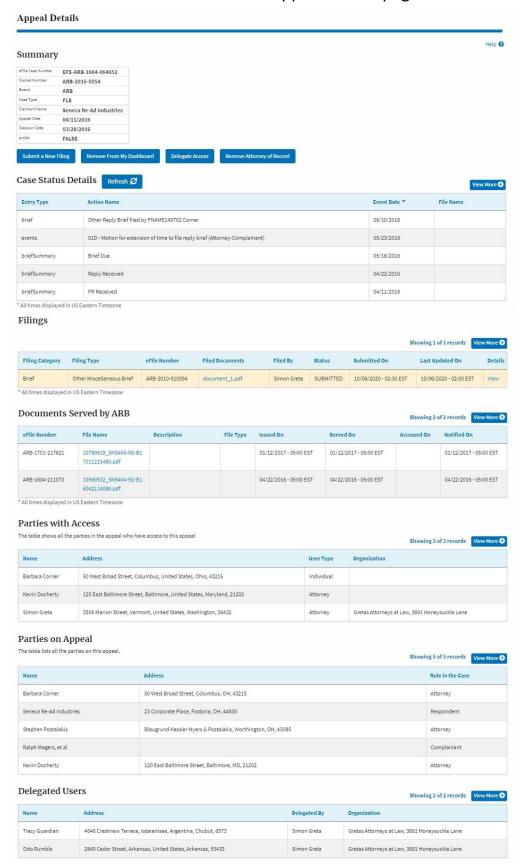